# Input Lists Guide

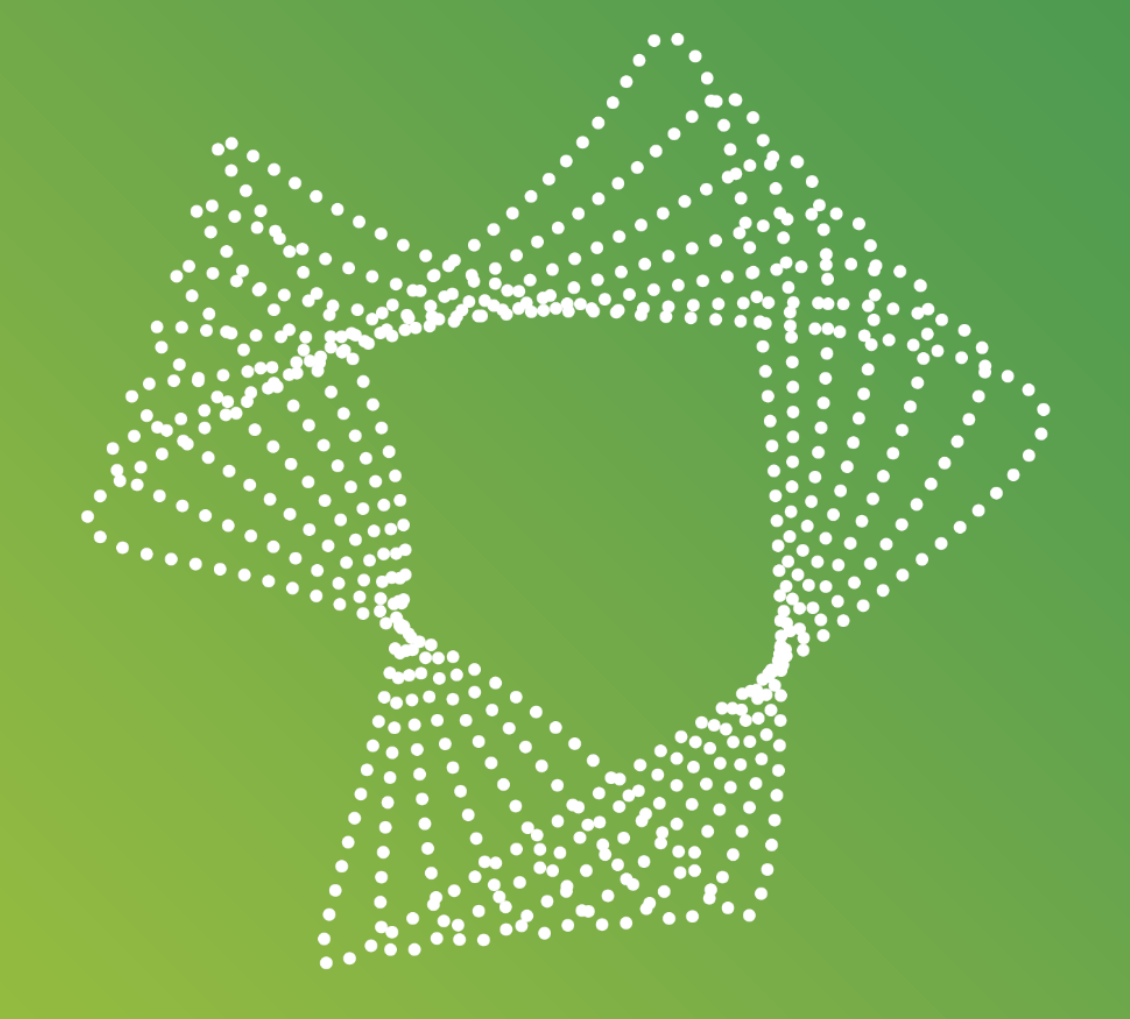

#### List in Excel

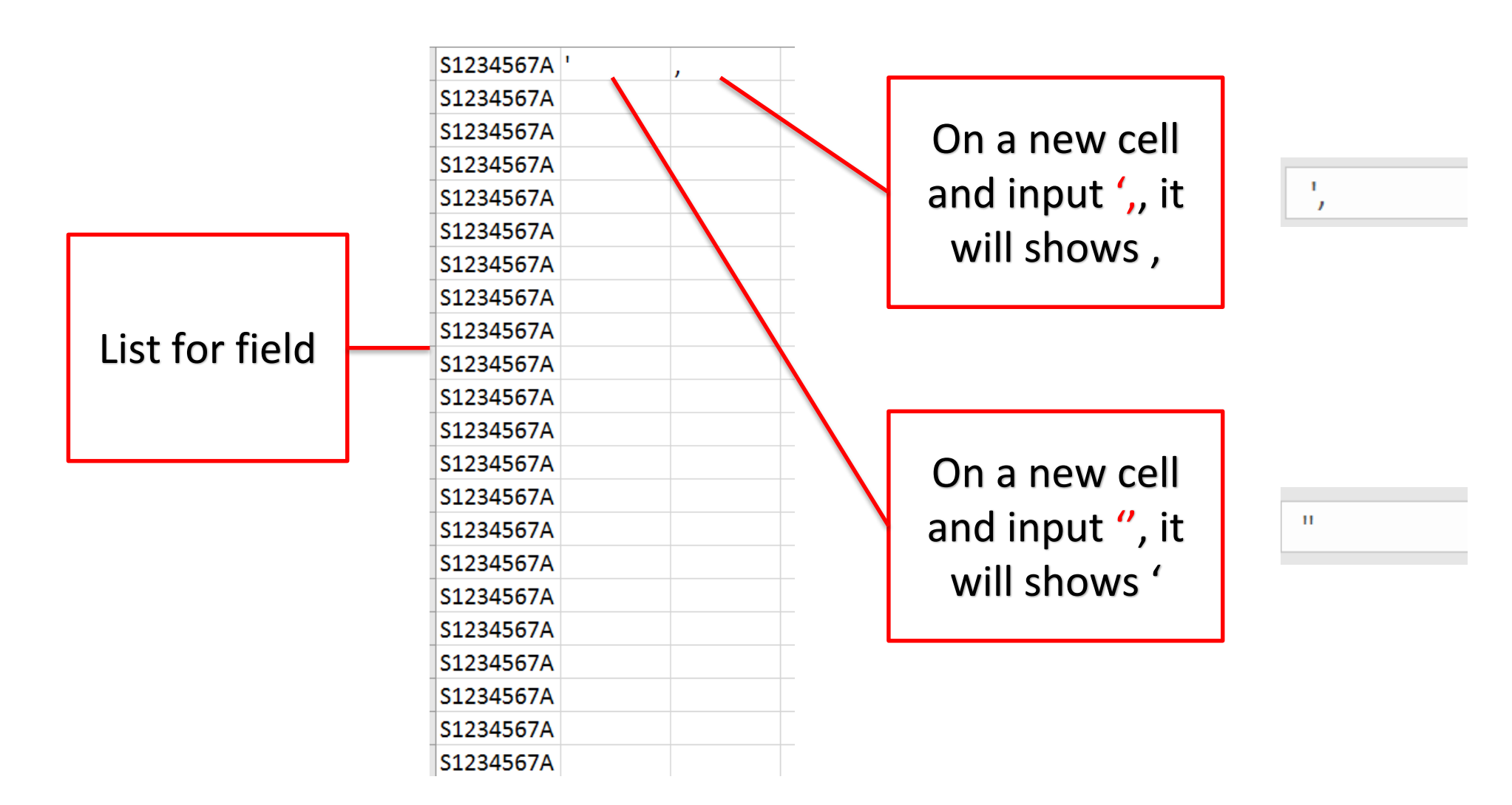

## Concatenate format

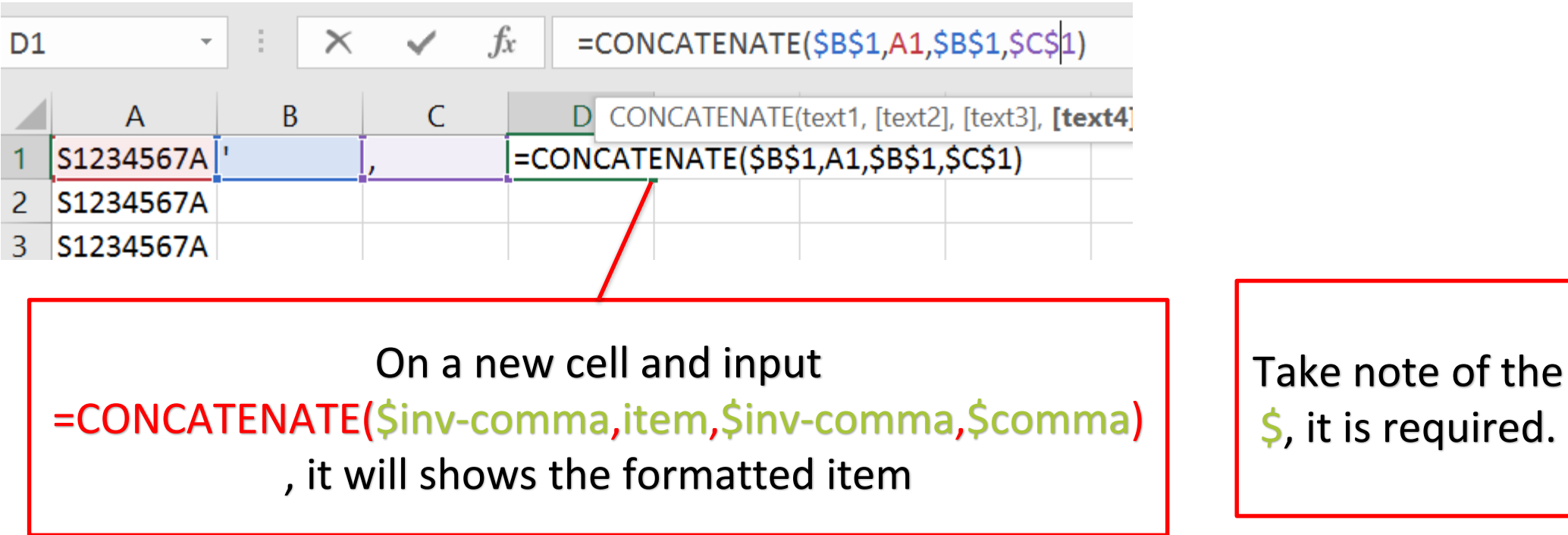

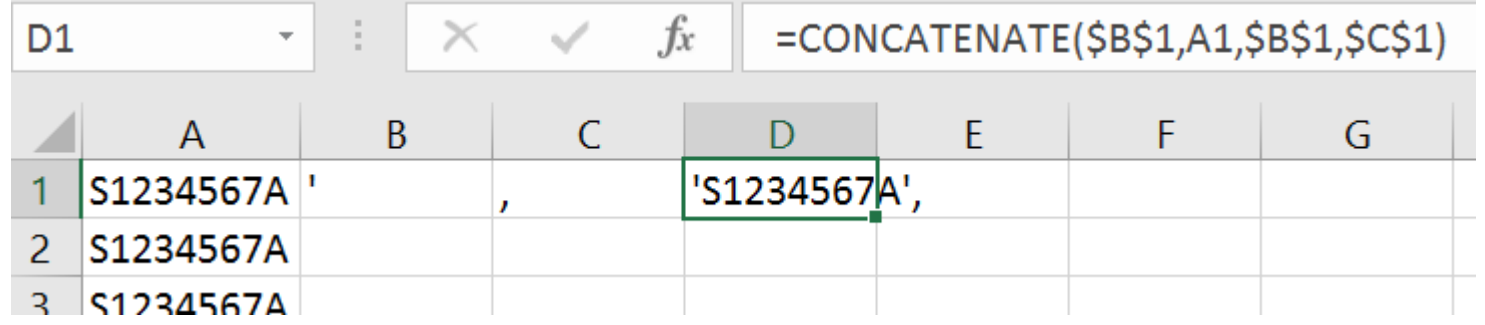

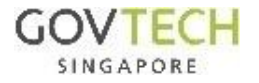

#### Concatenate format

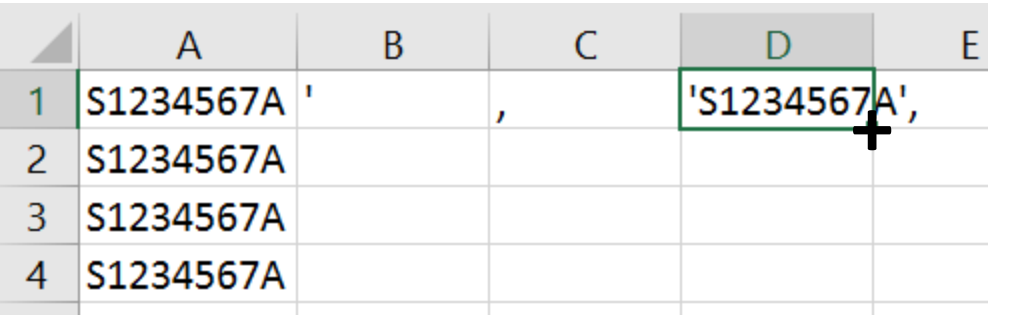

On the cell, move the mouse to bottom right hand corner to see '+'. Then, double-click it to populate all the fields

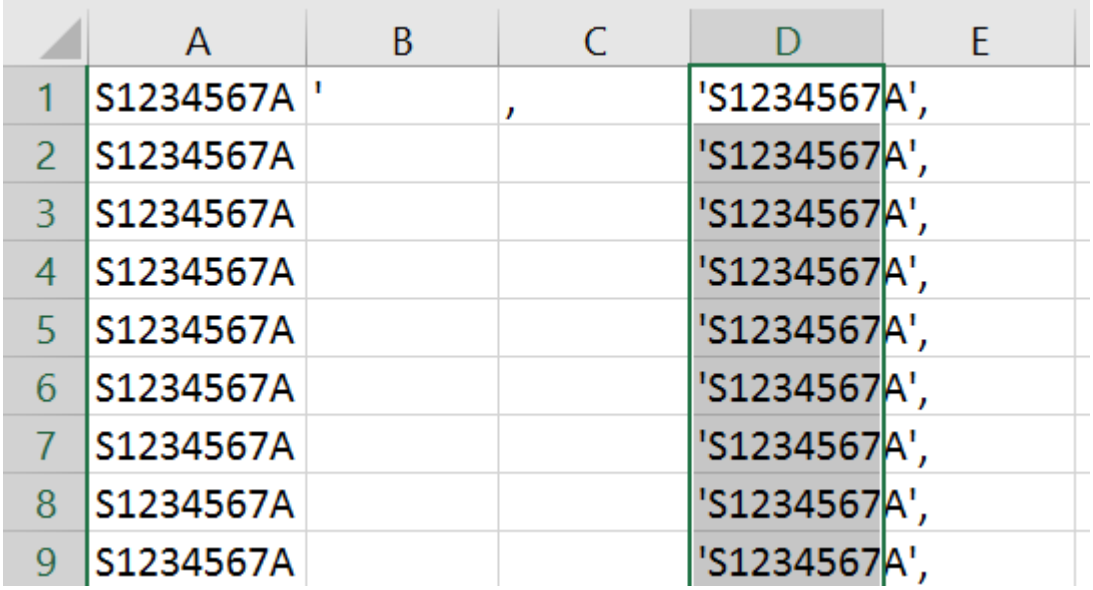

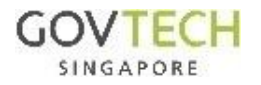

# Analytics & Insights > Public Apps > Entity Table (list filter)\_CAYE | Click on the edit function

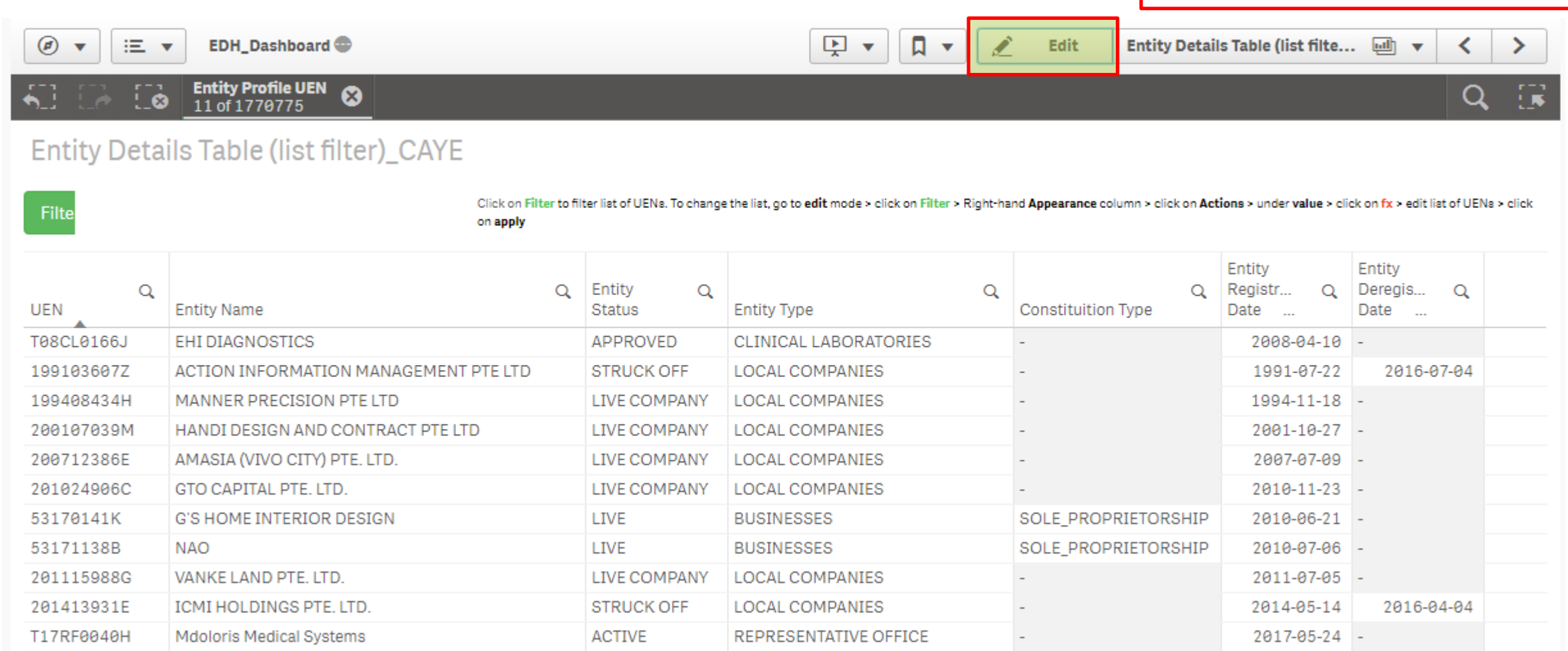

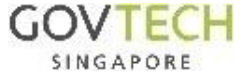

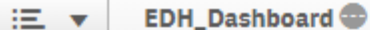

 $\Theta$   $\blacktriangledown$ 

**Done** 

Entity Details Table (list filte... [44]  $\blacktriangledown$ 

≻

≺

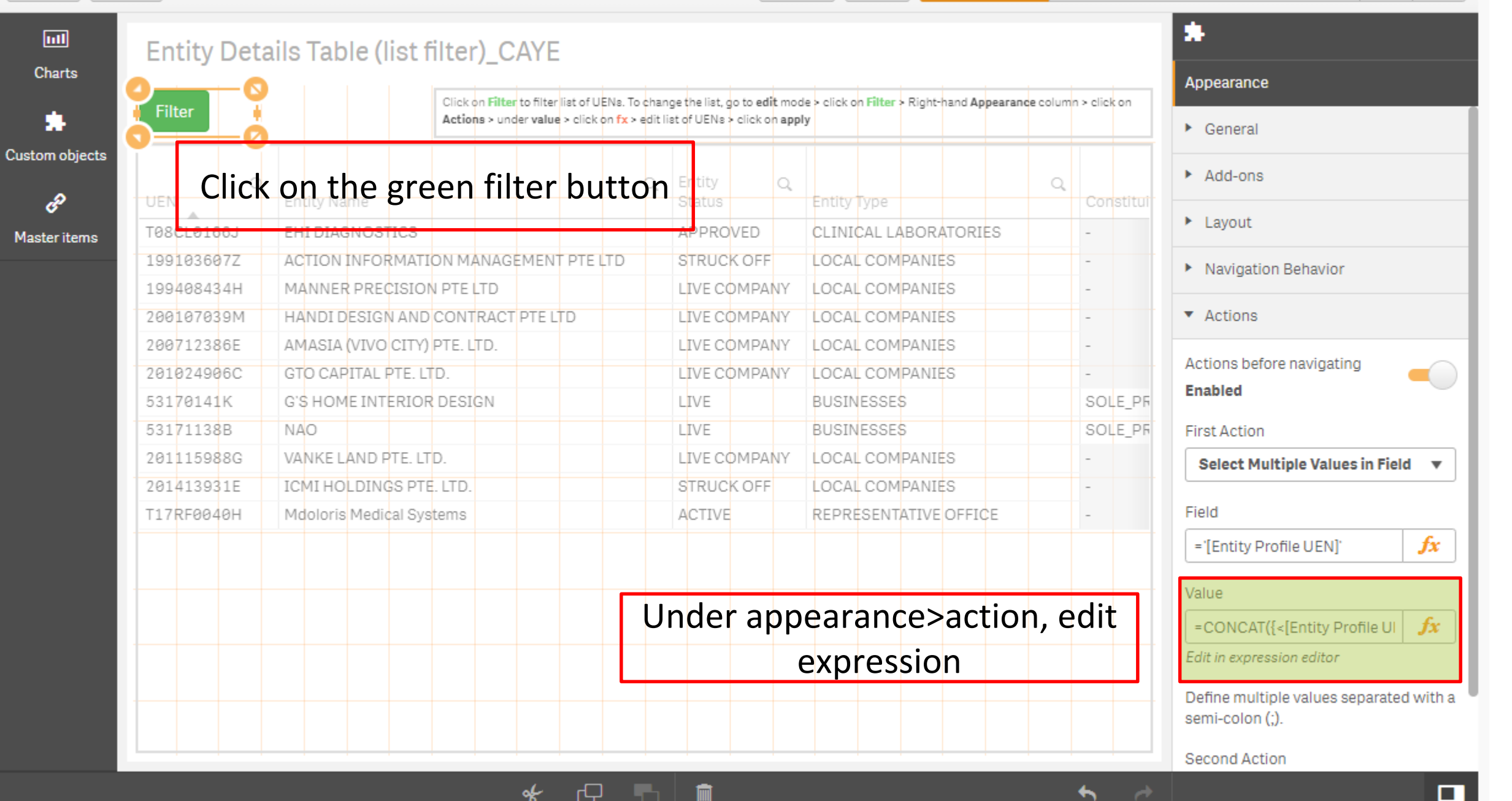

## Copy and pasting

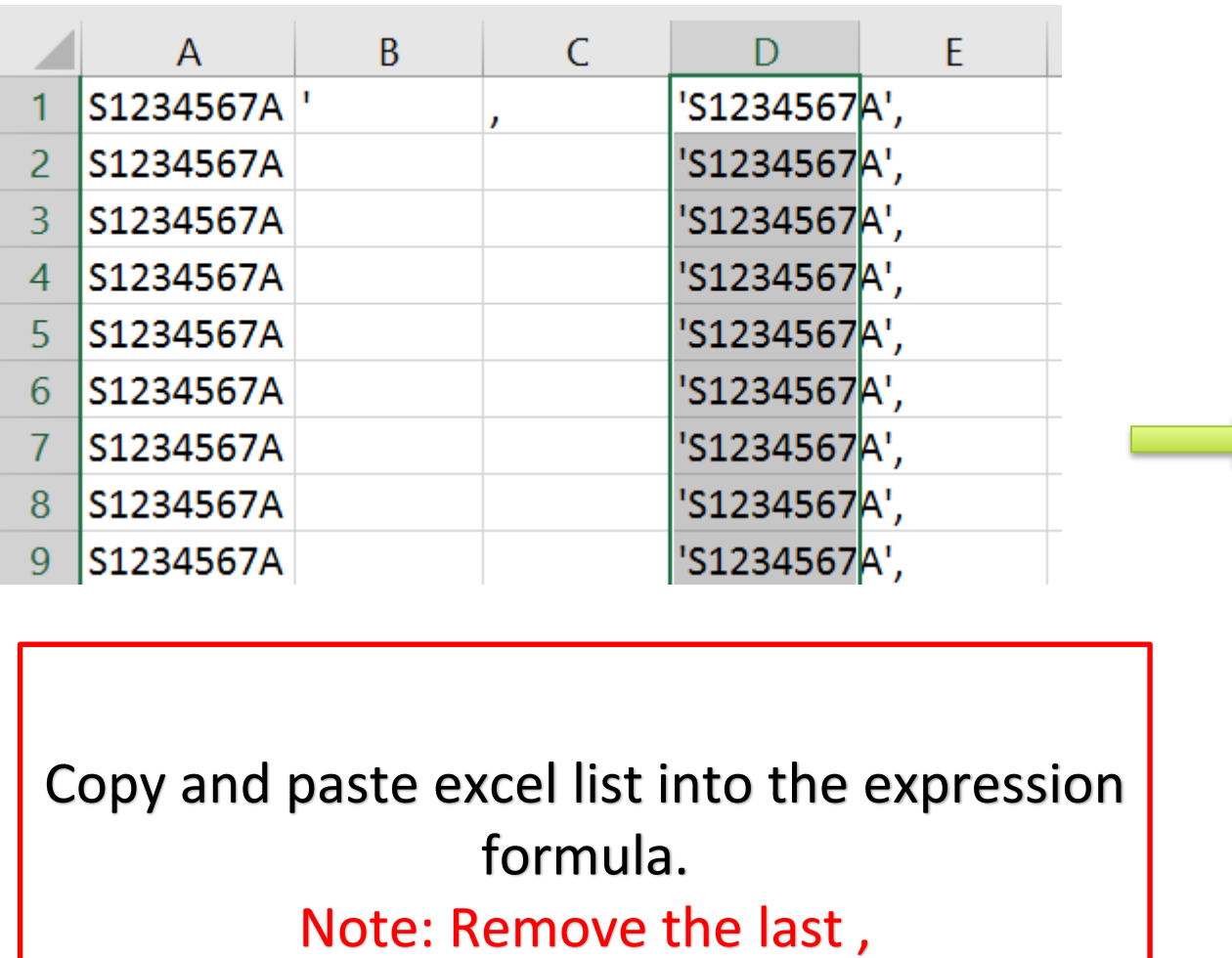

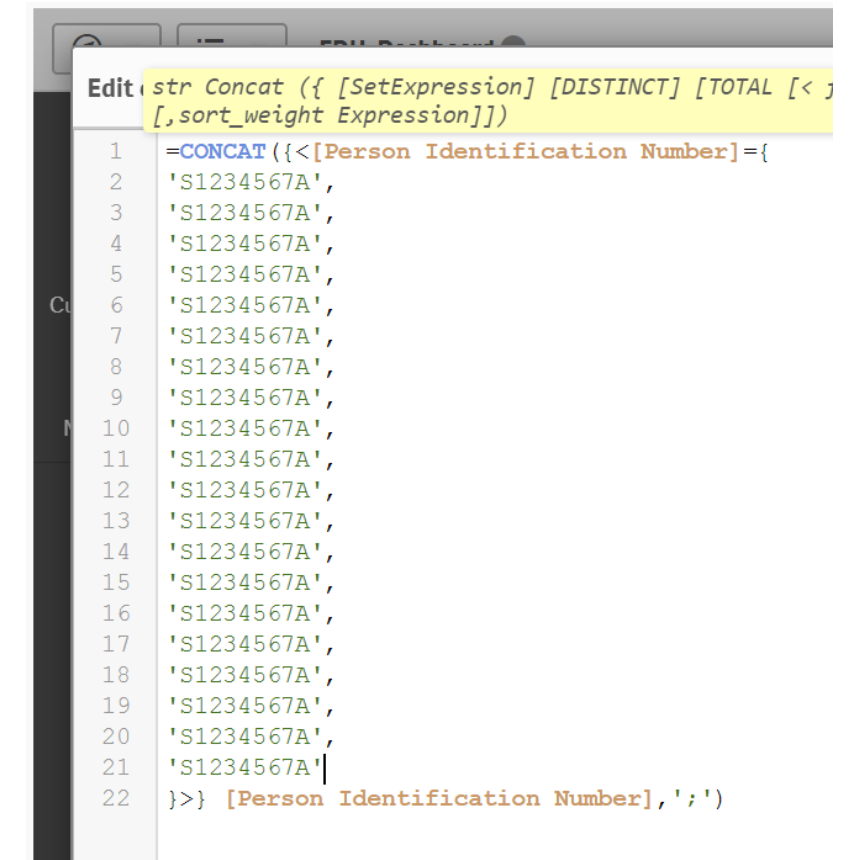

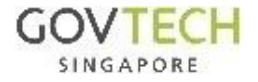

# Click on the green filter button to filter

 $\circledcirc$ 三 ▼  $\blacktriangledown$ 

**EDH\_Dashboard** 

 $\Box$   $\star$  $\mathbf{Z}$ 凰 Edit  $\boldsymbol{\nabla}$ 

Entity Details Table (list filte... | di v

≺ ≻

Q

 $\overline{\mathbb{R}}$ 

Entity Profile UEN  $\bigcirc$  11 of 1770775  $\mathbb{C}\bullet$ 

# Entity Details Table (list filter)\_CAYE

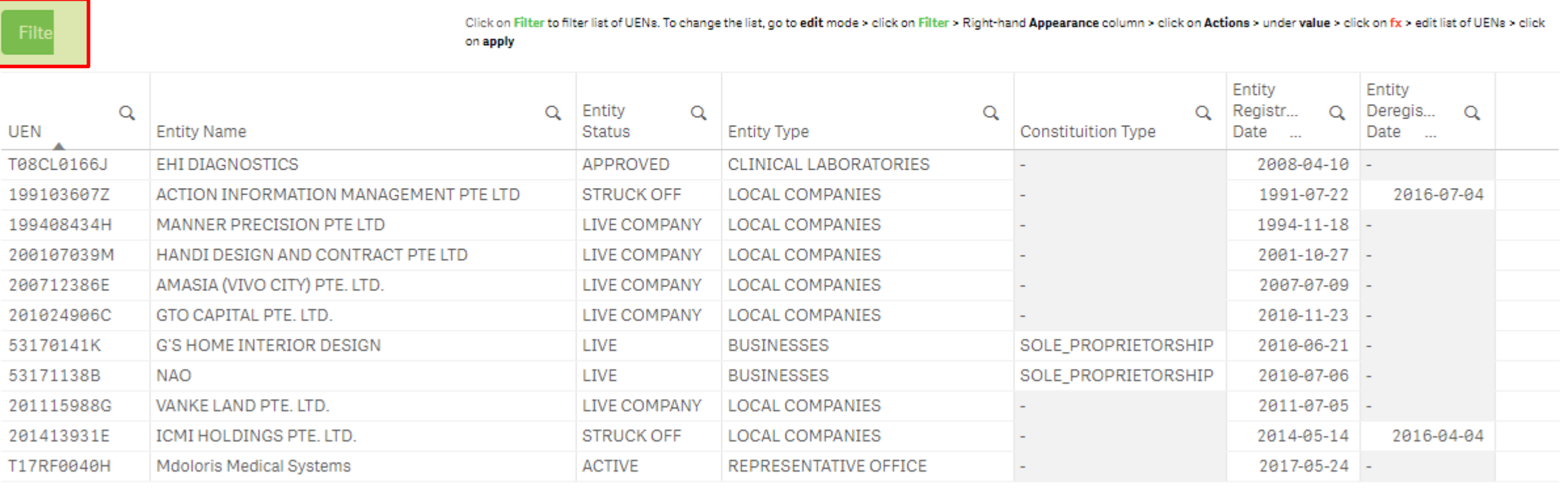